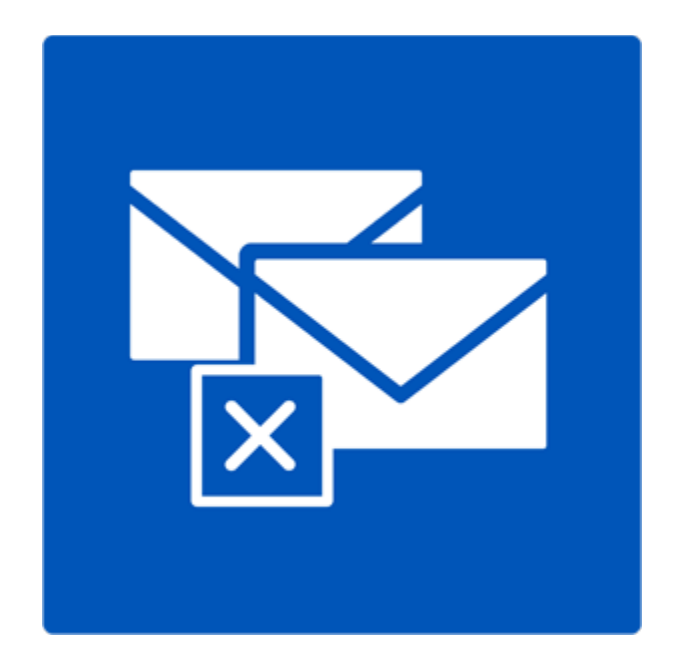

# **Stellar Deduplicator for Outlook**

# **Version 6.0.0.1**

**Benutzerhandbuch**

# **Überblick**

Duplizierte Elemente sind häufig in der Outlook-Mailbox vorhanden. Mehrere Kopien einer E-Mail werden gespeichert, wenn Antworten oder Weiterleitungen an viele Personen vorgenommen werden. Duplizierte E-Mails können überall vorhanden sein, angefangen im Posteingangs- oder Postausgangsordner, bis hin zum Ordner mit den gesendeten Objekten. Diese doppelten E-Mails erhöhen unnötig die Größe der PST-Dateien. Ihre PST-Datei kann überdimensioniert werden, ihr vorgeschriebenes Limit übersteigen und beschädigt werden. Große PST-Dateien verlangsamen häufig das System.

**Stellar Deduplicator for Outlook** ist eine leistungsstarke Software, um duplizierte Elemente aus den MS Outlook Postfächern zu entfernen. Die Anwendung entfernt einfach und präzise Duplikate, je nachdem welche Vergleichskriterien eingestellt wurden. In der Software steht eine breite Palette von Vergleichskriterien zur Verfügung. Sie können die E-Mails miteinander vergleichen, mit einer Flagge markieren, als abgelaufen markieren, sie kopieren oder die doppelten E-Mails in einen Ordner verschieben. Sie können die doppelten E-Mails löschen, indem Sie sie in den Ordner für gelöschte Elemente verschieben oder sie für immer löschen.

#### **Was ist neu in dieser Version**

- Unterstützung für Windows 10
- Unterstützung für MS Outlook 2013, 2016

#### **Hauptmerkmale**

- Einfache und leicht zu bedienende Oberfläche.
- Entfernt präzise doppelte MS Outlook Elemente.
- Doppelte E-Mail Elemente können mit einer Flagge markiert werden.
- Doppelte E-Mail Elemente können als abgelaufen markiert werden.
- Doppelte E-Mail Elemente können in einen Ordner kopiert/verschoben werden.
- Doppelte E-Mail Elemente können in den Ordner 'Gelöschte Elemente' verschoben werden.
- Doppelte E-Mail Elemente können dauerhaft gelöscht werden.
- Eine beliebige Anzahl von Mailbox E-Mail-Ordnern kann gleichzeitig für die Erkennung von Duplikaten ausgewählt werden.
- Der Zeitbereich von E-Mails und anderen Elementen kann für die Suche nach Duplikaten festgelegt werden.
- Eine Anzahl von Kriterien, die erfüllt sein müssen, um Duplikate zu erkennen, werden zur Verfügung gestellt.
- Scankriterien wie Text, Thema, E-Mail Absender, Absendername, Empfängername, Internet-Header, Datum und Uhrzeit des Sendens sowie Dateianhänge stehen zum Finden von Duplikaten zur Verfügung.
- Die PST-Dateigröße wird durch das Entfernen von doppelten E-Mails reduziert.
- Unterstützung für MS Outlook 2016 / 2013 / 2010 / 2007 / 2003.

### **Installationsvorgang**

Vergewissern Sie sich vor der Installation der Software, dass Ihr Computer die Mindestsystemanforderungen erfüllt.

#### **Mindestsystemanforderungen**

- **Prozessor**: Pentium-Klasse
- **Betriebssystem**: Windows 10 / 8.1 / 8 / 7 / XP
- **Arbeitsspeicher**: 1 GB
- **Festplatte**: 100 MB freier Festplattenspeicher
- MS Outlook: 2016, 2013, 2010, 2007, 2003

#### **Hinweis: Um die volle Funktionalität von Stellar Deduplicator for Outlook nutzen zu können, ist es ratsam, MS Outlook als Administrator auszuführen.**

#### **Installieren der Software:**

- 1. Doppelklicken Sie auf **StellarDeduplicatorforOutlook.exe** ausführbare Datei, um die Installation zu starten. Setup - Stellar Deduplicator for Outlook-Dialogfeld wird angezeigt.
- 2. Klicken Sie auf **Weiter**. **Lizenz-Vereinbarung-Dialogfeld** wird angezeigt. Wählen Sie ich akzeptiere die Vereinbarung-Option. Schaltfläche "weiter" wird aktiviert. Klicken Sie auf weiter. Wählen Sie Ziel-Standort-Dialogfeld wird angezeigt.
- 3. Klicken Sie auf **Durchsuchen**, um den Zielpfad auswählen wo die Setup-Dateien gespeichert werden sollen.
- 4. Klicken Sie auf **Weiter**. Wählen Sie Start Menü Ordner im Dialogfeld angezeigt wird.
- 5. Klicken Sie auf **Weiter**. Wählen Sie zusätzliche Aufgaben-Dialogfeld wird angezeigt.
- 6. Aktivieren Sie Kontrollkästchen nach Ihrer Wahl. Klicken Sie auf **Weiter**. Bereit zum installieren Dialogfeld ist angezeigt.
- 7. Überprüfen Sie Ihre Auswahl. Klicken Sie auf **zurück**, wenn Sie sie ändern möchten. Klicken Sie auf installieren, starten Einbau. Das Installation-Fenster zeigt den Installationsvorgang.

Nach dem der Installationen Vorgang abgeschlossen ist, Abschluss des **Stellar Deduplicator for Outlook Setup Wizard** Fenster wird angezeigt. Klicken Sie auf **Fertigstellen**.

### **Bestellung der Software**

Um mehr über **Stellar Deduplicator for Outlook**, zu erfahren klicken sie <https://www.stellarinfo.com/de/email-tools/outlook-duplikate-loschen.php>

Um die Software online zu kaufen besuchen sie bitte [https://www.stellarinfo.com/de/online](https://www.stellarinfo.com/de/online-bestellung.php?kaufen=86)[bestellung.php?kaufen=86](https://www.stellarinfo.com/de/online-bestellung.php?kaufen=86)

Sobald die Bestellung bestätigt wird, wird Ihnen einen **Registrierungsschlüssel** per E-mail zugeschickt, Das würde erforderlich sein, um die Software zu aktivieren.

### **Registrierung der Software**

Die Demoversion dient nur einem Auswertungszweck und muss registriert werden, damit Sie die volle Funktionalität der Software verwenden können. Die Software kann mit dem Registrierungsschlüssel registriert werden, den Sie per E-Mail erhalten werden, nachdem Sie die Software gekauft haben.

#### **Um die Software zu registrieren:**

- 1. Führen Sie die Demoversion der Software.
- 2. Klicken Sie im **Registrieren** Menü auf die Option **Registrieren**. Das *Registrierungs fenster* wird wie unten dargestellt angezeigt.

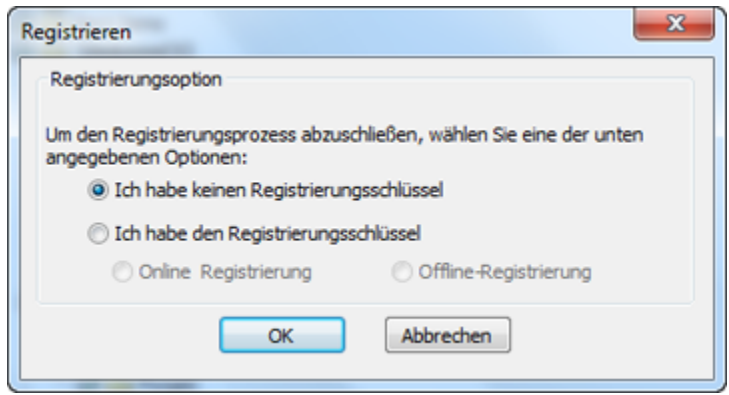

3. Wählen Sie 'Ich habe keinen Registrierungsschlüssel' (Verwenden Sie diese Option, wenn Sie das Produkt nicht gekauft haben) oder wählen Sie 'Ich habe den Registrierungsschlüssel' (Verwenden Sie diese Option, wenn Sie das Produkt bereits gekauft haben).

#### **Um die Software zu registrieren, wenn Sie keinen Registrierungsschlüssel haben, befolgen Sie die unten angegebenen Schritte:**

- 1. Wählen Sie im *Registrierung sfenster* die Option '**Ich habe keinen Registrierungsschlüssel**'. Klicken Sie auf **OK**, um online zu gehen und das Produkt zu kaufen.
- 2. Sobald die Bestellung bestätigt wurde, wird Ihnen ein Registrierungsschlüssel an jene E-Mail-

Adresse gesendet, die Sie beim Kauf angegeben haben.

3. Geben Sie im *Registrierung sfenster* den **Registrierungsschlüssel** ein und klicken Sie auf die Schaltfläche **Registrieren** (bitte stellen Sie sicher, dass Sie eine aktive Internetverbindung haben).

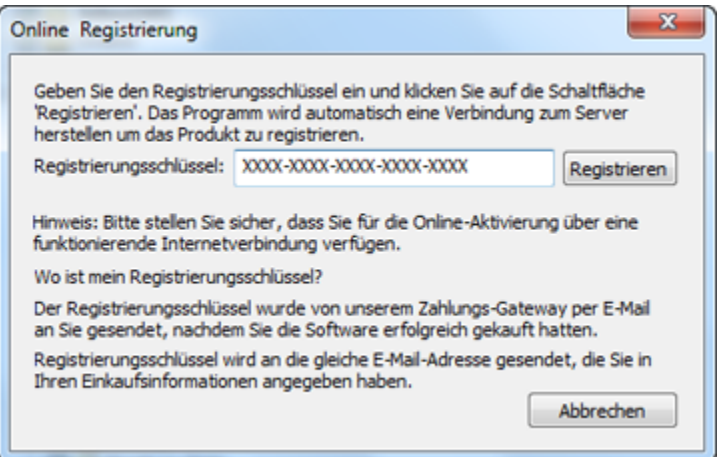

4. Die Meldung '*Aktivierung erfolgreich abgeschlossen*' wird angezeigt, sobald der Prozess erfolgreich abgeschlossen wurde. Klicken Sie auf **OK**.

#### **Um die Software zu registrieren, wenn Sie einen Schlüssel haben, befolgen Sie die unten angegebenen Schritte:**

- 1. Wählen Sie im *Registrierung sfenster* die Option '**Ich habe den Registrierungsschlüssel**'.
- 2. Sie können entweder 'Online-Registrierung' (Verwenden Sie diese Option, um die Software über das Internet zu registrieren) oder 'Offline-Registrierung' (Verwenden Sie diese Option, um die Software manuell / durch E-Mail zu registrieren, falls aus irgendeinem Grund kein Internetanschluss verfügbar ist) wählen.
- **Online-Registrierung**

Eine Online-Registrierung ist nur dann möglich, wenn eine aktive Internetverbindung zur Verfügung steht.

- o **Um die Software online zu registrieren:**
	- 1. Wählen Sie aus dem *Registrierung sfenster* die Online-Registrierung. Klicken Sie auf **OK**.

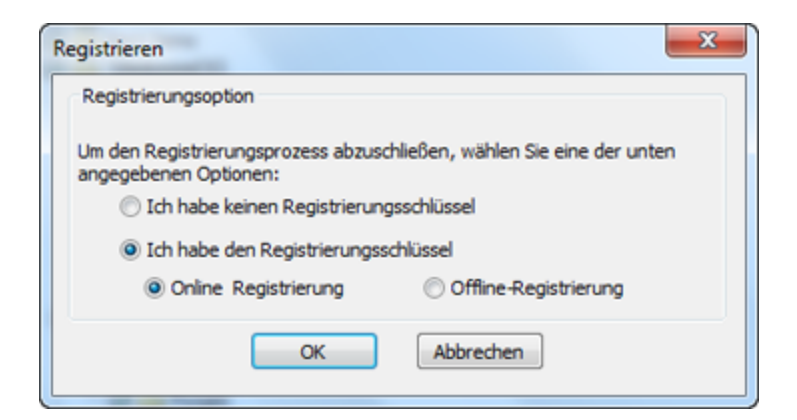

- 2. Ein Dialogfeld zur **Online-Registrierung** erscheint.
- 3. Geben Sie den **Registrierungsschlüssel** (den Sie per E-Mail nach dem Kauf des Produkts erhalten haben) in das Feld Registrierungsschlüssel ein. Klicken Sie auf **Registrieren**.

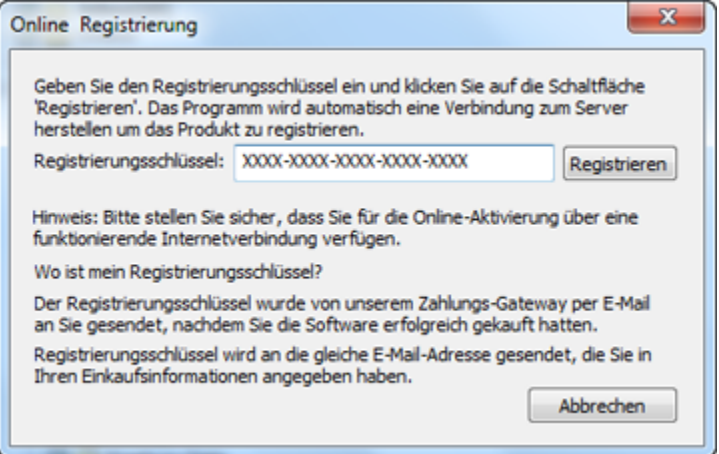

4. Die Software wird automatisch mit dem Lizenzserver kommunizieren, um den eingegebenen Schlüssel zu überprüfen. Wenn der eingegebene Schlüsselt gültig ist, wird die Software erfolgreich registriert.

#### • **Offline-Registrierung**

Mit der Offline-Registrierung können Sie das Produkt registrieren, wenn Ihr Computer über keine Internetverbindung verfügt.

- o **Um die Software offline zu registrieren:**
	- 1. Wählen Sie im *Registrierung sfenster* die **Offline-Registrierung**. Klicken Sie auf **OK**.

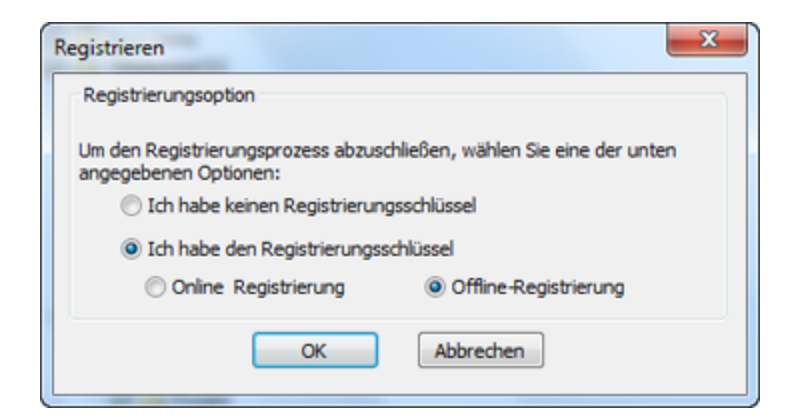

2. Ein Dialogfeld zur Offline-Registrierung erscheint und zeigt im entsprechenden Feld die

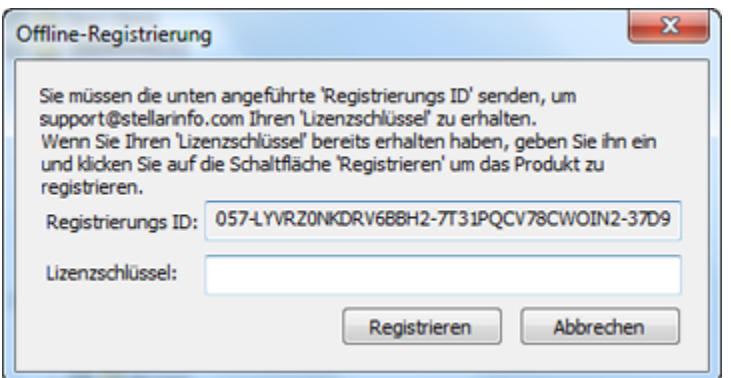

Registrierungs-ID an.

- 3. Um Ihren Lizenzschlüssel zu erhalten, der für die manuelle Registrierung der Software erforderlich ist, müssen Sie die angeführte **Registrierungs-ID** an folgende E-MailAdresse senden: [support@stellarinfo.com.](mailto:support@stellarinfo.com)
- 4. Ein Lizenzschlüssel wird an Ihre E-Mail-Adresse gesendet, sobald die Registrierungs-ID und der Kauf vom *technischen Support von Stellar* überprüft wurden.
- 5. Nachdem Sie den Lizenzschlüssel erhalten haben, öffnen Sie **Stellar Deduplicator for Outlook**. Wählen Sie im Registrierungsfenster '**Ich habe den Registrierungsschlüssel**'.
- 6. Wählen Sie die **Offline-Registrierung** und klicken Sie auf **OK**.
- 7. Geben Sie den **Lizenzschlüssel**, den Sie per E-Mail erhalten haben, in das Feld Lizenzschlüssel ein.

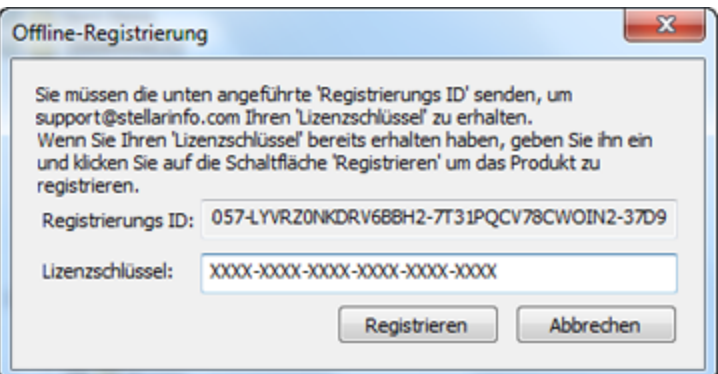

8. Klicken Sie auf **Registrieren**, um die Software zu aktivieren. Eine Bestätigungsmeldung wird angezeigt, wenn der eingegebene Schlüssel gültig ist. Klicken Sie auf **OK**.

### **Stellar Unterstützen**

Unsere **Experten vom Technischen** Unterstützen bieten Ihnen Lösungen für alle Fragen zu **Stellar**-Produkten.

Sie können uns entweder anrufen oder online zu unserem Unterstützen-Bereich gehen [http://stellarinfo.com/support/](http://www.stellarinfo.com/support/)

Für Preis Einzelheiten und um zu bestellen, klicken sie [https://www.stellarinfo.com/de/online](https://www.stellarinfo.com/de/online-bestellung.php?kaufen=86)[bestellung.php?kaufen=86](https://www.stellarinfo.com/de/online-bestellung.php?kaufen=86)

Chatte Sie live mit einem Online-Techniker [http://www.stellarinfo.com](http://www.stellarinfo.com/)

Suchen Sie in unserer umfassenden Wissensdatenbank [http://www.stellarinfo.com/support/kb](http://www.stellarinfo.com/support/kb/)

Einreichen Anfrage at<http://www.stellarinfo.com/support/enquiry.php>

Sende eine Email an Stellar Unterstützen at [support@stellarinfo.com](mailto:support@stellarinfo.com?)

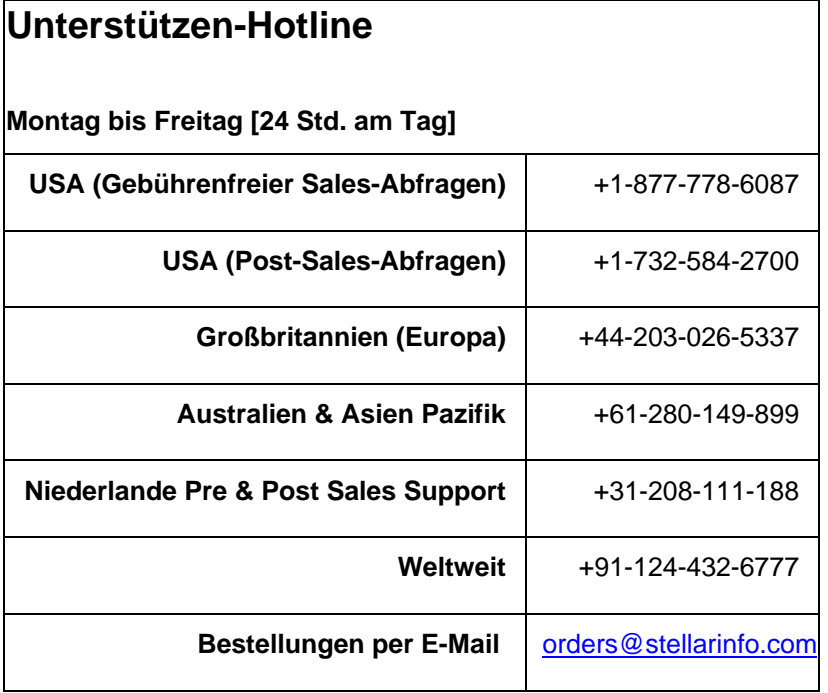

### **Merkmale**

Die Software **Stellar Deduplicator for Outlook** ist eine leistungsstarke Software, um doppelte E-Mails aus Microsoft Outlook zu entfernen. Sie bietet Optionen zum Auswählen von E-Mail-Ordnern, das Festlegen von Scankriterien, sowie das Ausführen von bevorzugten Aktionen für die doppelten E-Mails. Ein Protokollbericht wird ebenfalls zur Verfügung gestellt, um den Prozess zu einem späteren Vorgang zu überprüfen. Die Hauptmerkmale der Software sind:

- Funktioniert als Add-In Anwendung
- Zeitspanne
- Vergleichskriterien zum Scannen von Duplikaten
- Personalisierte Aktion bei den Duplikaten

### **Funktioniert als Add-In Anwendung**

Wenn die Software **Stellar Deduplicator for Outlook** installiert ist, wird kein Desktop-Icon oder Link im Programm-Dateimenü hinzugefügt. Eine Link-Schaltfläche zur Software wird der Symbolleiste von MS Outlook in Form eines Symbols hinzugefügt. Es wird auch eine Option im MS Outlook Tools Menü hinzugefügt.

Folgen Sie diesen Schritten, um die Anwendung **Stellar Deduplicator for Outlook** zu starten.

- 1. In der **MS Outlook** Anwendung,
	- Klicken Sie auf den **Stellar Deduplicator for Outlook** Link in der MS Outlook Symbolleiste.

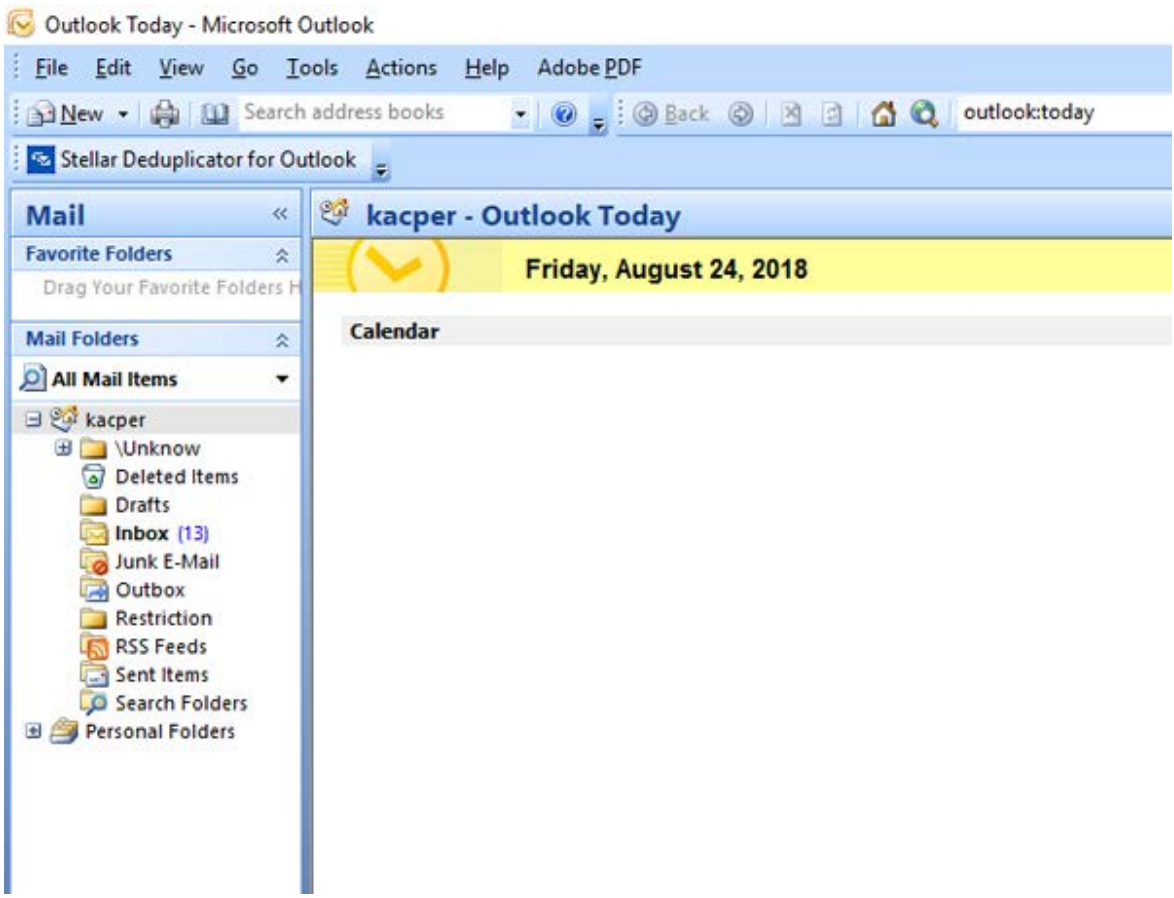

• Oder klicken Sie im Tools Menü auf die Option **Stellar Deduplicator for Outlook**.

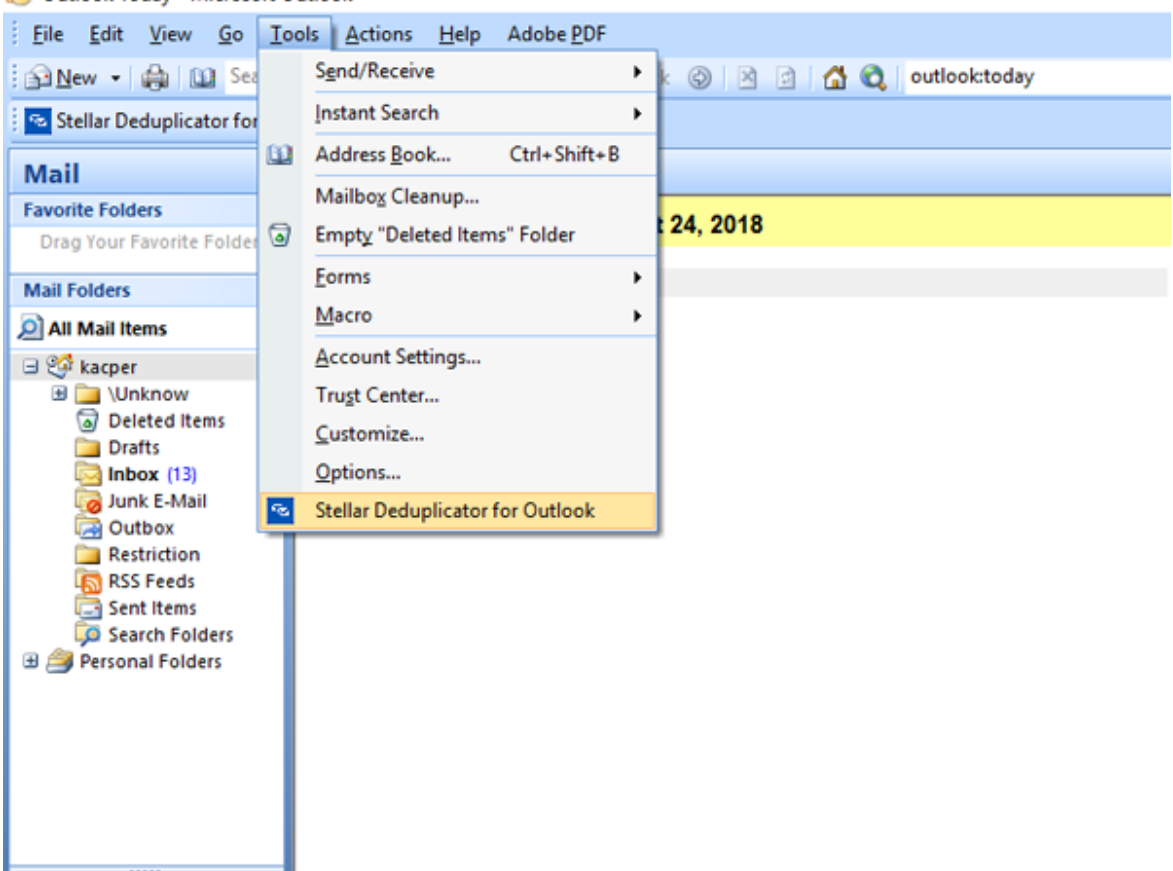

Outlook Today - Microsoft Outlook

• Oder klicken im **Stellar Deduplicator for Outlook** Menü auf das Symbol **Stellar Deduplicator for Outlook**.

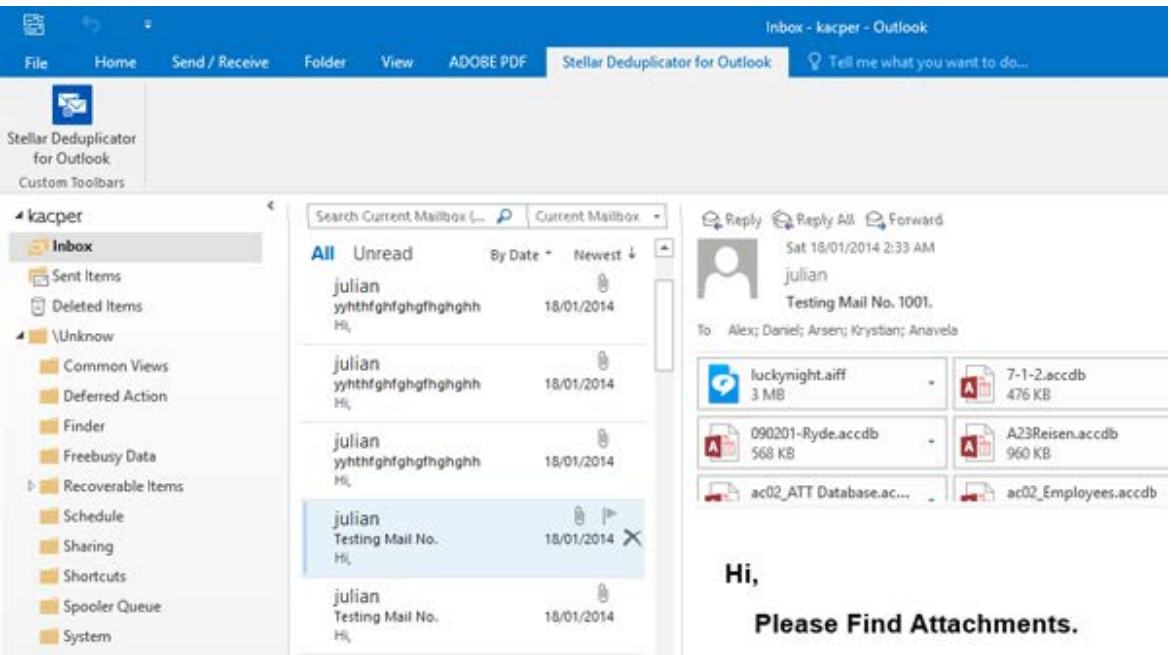

• Nach dem Start des Programms sehen Sie den unterhalb abgebildeten Bildschirm:

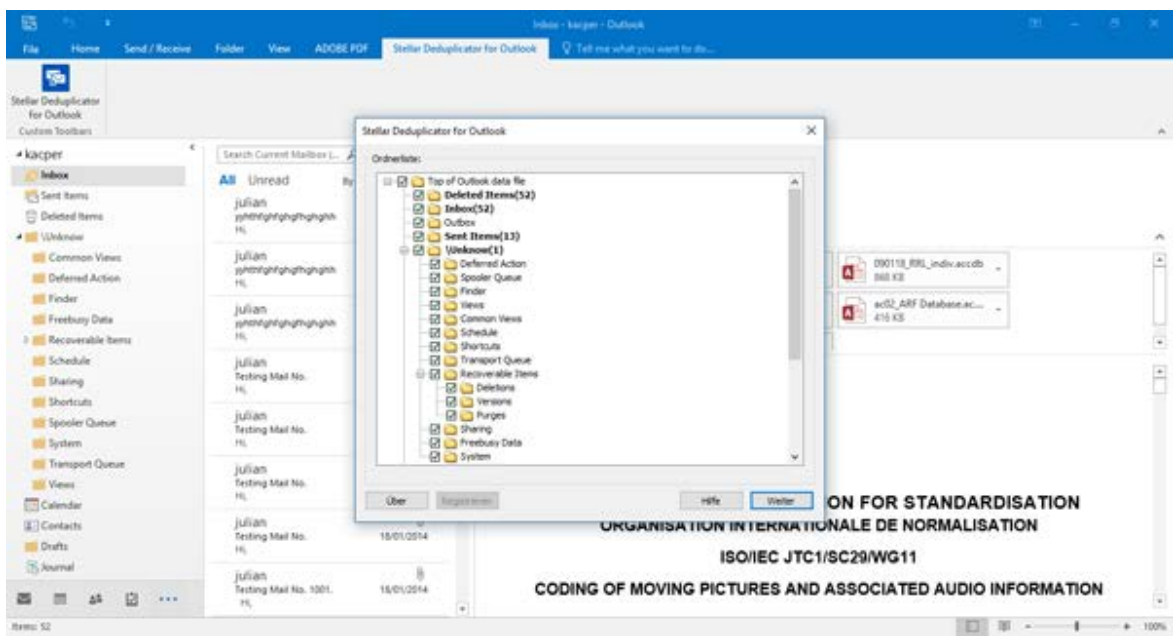

**Stellar Deduplicator for Outlook** verwendet die folgenden Schaltflächen:

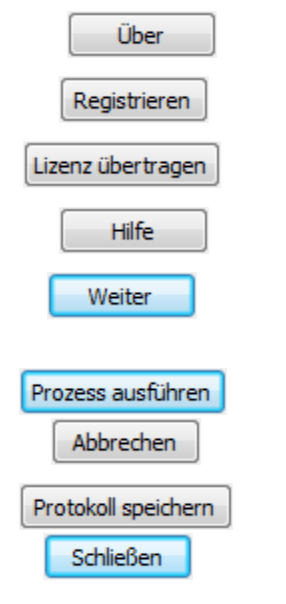

Klicken Sie auf diese Schaltfläche, um weitere Informationen über die Software zu erhalten.

Klicken Sie auf diese Schaltfläche, um die Software nach dem Kauf zu registrieren.

Klicken Sie auf diese Schaltfläche, um die Lizenz der registrierten Software auf einen anderen Computer zu übertragen.

Klicken Sie auf diese Schaltfläche, um die Hilfe für **Stellar Deduplicator for Outlook** zu öffnen.

Klicken Sie auf diese Schaltfläche, um zum nächsten Fenster der

Anwendung zu wechseln.

Klicken Sie auf diese Schaltfläche, um den Vorgang zu starten.

Klicken Sie auf diese Schaltfläche, um zum vorherigen Fenster der Anwendung zu wechseln.

Klicken Sie auf diese Schaltfläche, um den Protokollbericht zu speichern.

Klicken Sie auf diese Schaltfläche, um das **Stellar Deduplicator for Outlook** Add-In zu schließen.

### **Zeitspanne**

**Stellar Deduplicator for Outlook** ermöglicht es seinen Benutzern, einen Zeitbereich zu wählen. E-Mail Elemente, die in den ausgewählten Zeitraum fallen, werden auf Duplikate überprüft.

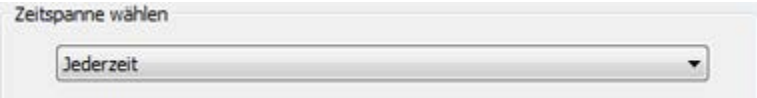

### **Zeitspanne Optionen**

- **Letzter Tag:** Am letzten Tag (Vortag) gesendete oder empfangene E-Mail Elemente werden auf Duplikate gescannt
- **Letzten 2 Tage:** In den letzten 2 Tagen gesendete oder empfangene E-Mail Elemente werden auf Duplikate gescannt
- **Letzten 5 Tage:** In den letzten 5 Tagen gesendete oder empfangene E-Mail Elemente werden auf Duplikate gescannt
- **Letzten 10 Tage:** In den letzten 10 Tagen gesendete oder empfangene E-Mail Elemente werden auf Duplikate gescannt
- **Letzten 20 Tage:** In den letzten 20 Tagen gesendete oder empfangene E-Mail Elemente werden auf Duplikate gescannt
- **Letzten 30 Tage:** In den letzten 30 Tagen gesendete oder empfangene E-Mail Elemente werden auf Duplikate gescannt
- **Letzten 50 Tage:** In den letzten 50 Tagen gesendete oder empfangene E-Mail Elemente werden auf Duplikate gescannt
- **Letzten 75 Tage:** In den letzten 75 Tagen gesendete oder empfangene E-Mail Elemente werden auf Duplikate gescannt
- **Letzten 100 Tage:** In den letzten 100 Tagen gesendete oder empfangene E-Mail Elemente werden auf Duplikate gescannt
- **Letztes Jahr**: Im letzten Jahr gesendete oder empfangene E-Mail Elemente werden auf Duplikate gescannt
- **Jederzeit**: Alle gesendeten oder empfangenen E-Mail Elemente werden auf Duplikate gescannt

## **Vergleichskriterien zum Scannen von Duplikaten**

**Stellar Deduplicator for Outlook** bietet verschiedene Optionen zum Vergleichen von Kriterien für die Suche nach doppelten E-Mail Elementen. Sie können aus einer Liste von Kriterien auswählen, die vor dem Scannen Ihrer Mailbox verfügbar sind.

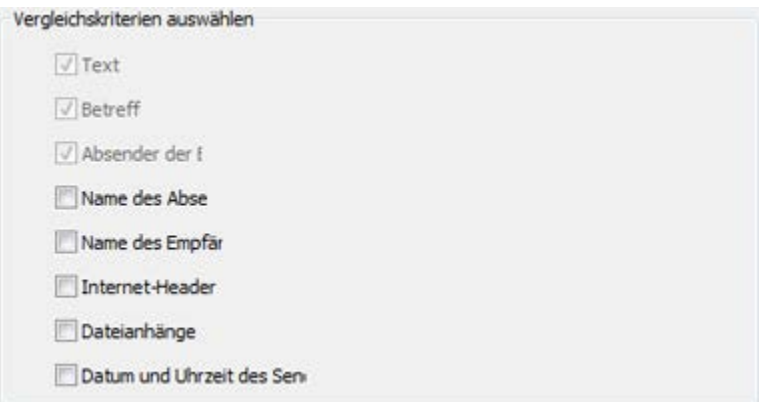

### **Vergleichskriterien**

- **Text**: Zwei E-Mails werden als Duplikat betrachtet, wenn deren Inhalt identisch ist. Dies ist standardmäßig aktiviert.
- **Betreff**: Zwei E-Mails werden als Duplikat betrachtet, wenn deren Betreff identisch ist Dies ist standardmäßig aktiviert.
- **Absender der E-Mail**: Zwei E-Mails werden als Duplikat betrachtet, wenn sie von derselben E-Mail-ID gesendet werden. Dies ist standardmäßig aktiviert.
- **Name des Absenders**: Zwei E-Mails werden als Duplikat betrachtet, wenn deren Absendername identisch ist.
- **Name des Empfängers**: Zwei E-Mails werden als Duplikat betrachtet, wenn deren Empfängername identisch ist.
- **Internet-Header**: Zwei E-Mails werden als Duplikat betrachtet, wenn deren Internet-Header identisch ist.
- **Dateianhänge**: Zwei E-Mails werden als Duplikat betrachtet, wenn sie denselben Anhang haben.
- **Datum und Uhrzeit des Sendens:** Zwei E-Mails werden als Duplikat betrachtet, wenn das Datum und die Uhrzeit des Versands identisch sind.

### **Personalisierte Aktion bei den Duplikaten**

Nachdem das Scannen der E-Mail Elemente vorüber ist, können Sie eine Aktion festlegen, die je nach Ihrem Wunsch bei den gefundenen Duplikaten vorgenommen werden soll.

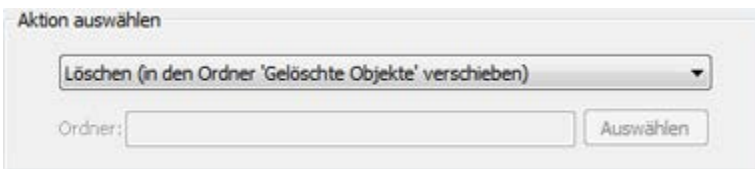

### **Verfügbare Aktion**

- **Mit der Flagge markieren**: Alle gefundenen Duplikate werden mit einer Flagge markiert
- **Als abgelaufen markieren**: Alle gefundenen Duplikate werden als abgelaufen markiert
- **In den Ordner kopieren...**: Alle gefundenen Duplikate werden in einen Ordner kopiert
- **In den Ordner verschieben...** : Alle gefundenen Duplikate werden in einen Ordner verschoben
- **Löschen (in den Ordner 'Gelöschte Objekte' verschieben)**: Alle gefundenen Duplikate werden in den Ordner Gelöschte Elemente verschoben
- **Endgültig löschen**: Alle gefundenen Duplikate werden endgültig gelöscht und können nicht mehr wiederhergestellt werden

### **Ordner auswählen, die nach Duplikaten durchsucht werden**

- Starten Sie **Stellar Deduplicator for Outlook**.
- Das Fenster mit der Ordnerliste wird als Startbildschirm der Anwendung angezeigt. Eine Liste aller in MS Outlook vorhandenen Benutzer-Mailboxen wird als Baum angezeigt. Der Ordner mit dem Namen Top of Outlook data file ist der Wurzelknoten.
- Wählen Sie einen beliebigen Ordner, um alle Unterordner unter diesem Knoten auszuwählen. Sie können auch einzelne Ordner auswählen. Die E-Mail Elemente in den ausgewählten Ordnern werden hinsichtlich auf Duplikate überprüft.

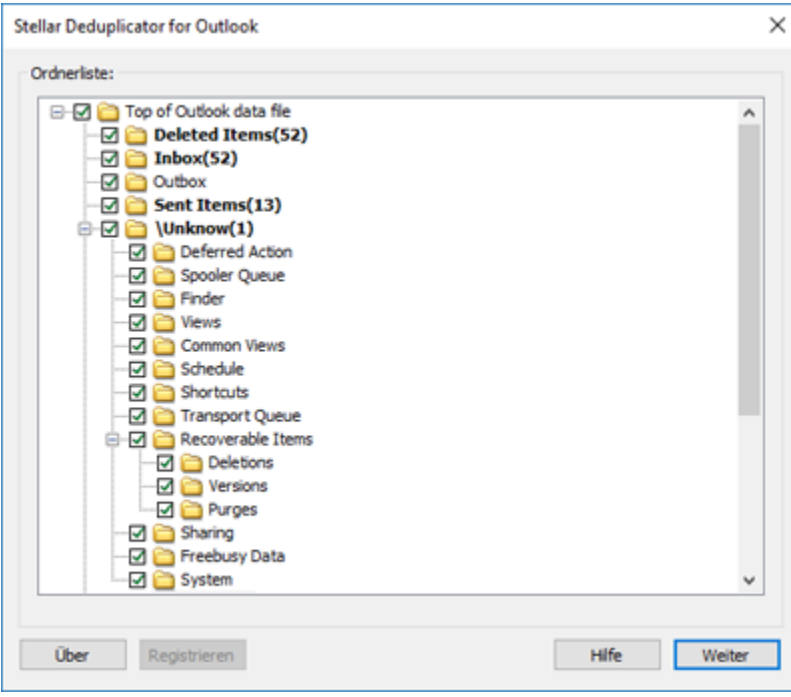

### **Doppelte E-Mails entfernen**

- Starten Sie **Stellar Deduplicator for Outlook**.
- Wählen Sie den/die Ordner, die auf Duplikate überprüft werden sollen
- Klicken Sie auf die Schaltfläche **Weiter**.
- Wählen Sie die Zeitspanne. In diesem Bereich können Sie den Zeitraum festlegen, in dem die Software nach Duplikaten hinsichtlich E-Mail Elementen suchen soll.
- Wählen Sie die Option **Jederzeit** in der Dropdown-Liste, um alle E-Mail Elemente auszuwählen.
- Oder wählen Sie die gewünschte Zeitspanne aus der Liste aus (Letzter Tag, Letzten 2 Tage, Letzten 5 days, Letzten 10 days, Letzten 20 days, Letzten 30 days, Letzten 50 days, Letzten 75 days, Letzten 100 days, Letztes Jahr).
- Wählen Sie die Vergleichskriterien aus, die verwendet werden, um E-Mails hinsichtlich Duplikaten zu bestimmen.
- Wählen Sie die Aktion, die bei den gefundenen Duplikaten ausgeführt werden soll.
- Klicken Sie auf die Schaltfläche **Prozess ausführen**, um das Entfernen von Duplikaten aus Outlook zu starten.

### **Protokollbericht speichern**

Der Protokollbericht hilft, den Prozess und die Aktivitäten zu analysieren, die vom Benutzer und der Anwendung ausgeführt werden. **Stellar Deduplicator for Outlook** bietet Ihnen eine Option, um den Protokollbericht aller Aktivitäten als Text zu speichern.

**Gehen Sie folgendermaßen vor, um den Protokollbericht zu speichern, der am Ende des Prozesses angezeigt wird:**

- Klicken Sie in der Anwendung auf die Schaltfläche **Protokoll speichern**. Das Dialogfeld **Als speichern** wird angezeigt.
- Wählen Sie den Standort und geben Sie einen Namen für die Protokolldatei ein.

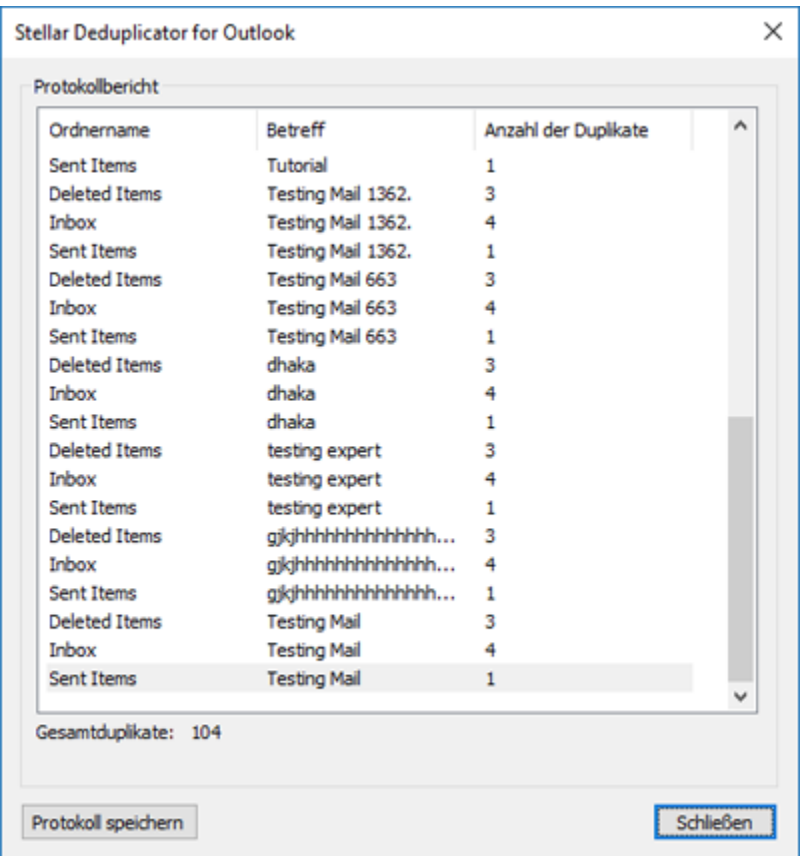

- Klicken Sie auf **Speichern**. Eine Meldung bestätigt den Speichervorgang. Klicken sie auf **OK**.
- Klicken Sie auf die Schaltfläche **Schließen**, um das Protokollfenster zu schließen.

### **Häufig gestellte Fragen**

#### **1. Was macht die Demoversion der Software?**

Die Demoversion der Software ist nur für Auswertungszwecke bestimmt. Um die volle Funktionalität zu nutzen, müssen Sie das Produkt kaufen und registrieren.

#### **2. Was ist Stellar Deduplicator for Outlook?**

**Stellar Deduplicator for Outlook** ist eine leistungsstarke Software, um doppelte Elemente aus MS Outlook Mailboxen zu entfernen. Die Anwendung entfernt einfach und präzise Duplikate gemäß den eingestellten Vergleichskriterien.

#### **3. Was nützt es, doppelte E-Mails zu finden?**

MS Outlook speichert alle E-Mail Elemente in einer PST-Datei. Irgendwann wird diese Datei möglicherweise überdimensional groß. Zu große PST-Dateien sind anfällig für Beschädigungen, so dass sie komprimiert werden müssen, wenn sie zu groß sind. **Stellar Deduplicator for Outlook** findet doppelte Elemente und verhindert so, dass die Dateien zu groß werden.

#### **4. Kann ich alle meine doppelten E-Mails in einem separaten Ordner extrahieren?**

Ja, Sie können alle E-Mails in einen separaten Ordner verschieben. Wählen Sie dazu die Option **In den Ordner kopieren&ldots;** unter **Aktion auswählen**.

#### **5. Ich erinnere mich nicht mehr an die E-Mail Elemente, die ich letztes Mal gelöscht habe. Gibt es eine Möglichkeit, dies herauszufinden?**

Ja, Stellar Deduplicator for Outlook bietet die Möglichkeit, den Protokollbericht aller Aktivitäten als Text zu speichern. Öffnen Sie den Protokollbericht und sehen Sie sich die Elemente an, die das letzte Mal gelöscht wurden.

#### **6. Ich möchte die Software auf ausgewählten Ordnern von PST-Dateien ausführen. Kann ich einige ausgewählte Mailbox-Ordner in der Anwendung auswählen?**

Ja, Sie können die Anwendung so einrichten, dass sie nach Duplikaten in den ausgewählten Ordnern sucht. Wählen Sie dazu die Ordner im Dialogfeld **Ordner auswählen** aus und wählen Sie die Ordner aus, in denen die Anwendung nach doppelten E-Mails suchen soll.

#### **7. Ich habe E-Mails mit dem gleichen Dateianhang von verschiedenen Personen empfangen. Wie lösche ich diese E-Mails mit demselben Anhang?**

Gehen Sie folgendermaßen vor, um E-Mails mit denselben Anhängen zu finden:

- Starten Sie **Stellar Deduplicator for Outlook**.
- Wählen Sie den/die Ordner, die auf Duplikate überprüft werden sollen
- Klicken Sie auf die Schaltfläche **Weiter**.
- Wählen Sie die Zeitspanne. In diesem Bereich können Sie den Zeitraum festlegen, in dem die Software nach Duplikaten hinsichtlich E-Mail Elementen suchen soll.
- Wählen Sie die Option **Jederzeit** in der Dropdown-Liste, um alle E-Mail Elemente auszuwählen.
- Oder wählen Sie die gewünschte Zeitspanne aus der Liste aus (Letzter Tag, Letzten 2 Tage, Letzten 5 days, Letzten 10 days, Letzten 20 days, Letzten 30 days, Letzten 50 days, Letzten 75 days, Letzten 100 days, Letztes Jahr).
- Wählen Sie die Vergleichskriterien aus, die verwendet werden, um E-Mails hinsichtlich Duplikaten zu bestimmen.
- Wählen Sie die Aktion, die bei den gefundenen Duplikaten ausgeführt werden soll.
- Klicken Sie auf die Schaltfläche Prozess ausführen, um das Entfernen von Duplikaten aus Outlook zu starten.

### **Rechtliche Hinweise**

#### **Copyright**

**Die Stellar Deduplicator for Outlook, das beiliegende Benutzerhandbuch sowie die Dokumentation sind Urheberrecht (Copyright) der Stellar Information Technology Private Limited und alle Rechte sind vorbehalten. Nach den Urheberrechtsgesetzen kann dieses Benutzerhandbuch ohne die vorherige schriftliche Erlaubnis der Stellar Information Technology Private Limited in keiner Form vervielfältigt werden. Dennoch wird in Bezug auf die Benutzung der hierin enthaltenen Informationen keine patentrechtliche Haftung übernommen.**

### **Copyright © Stellar Information Technology Private Limited. Alle Rechte vorbehalten.**

#### **Haftungsausschluss**

**Die in diesem Handbuch enthaltenen Informationen, einschließlich der Produktspezifikationen, aber nicht auf diese begrenzt, können ohne vorherige Ankündigung Änderungen unterzogen werden.**

**STELLAR INFORMATION TECHNOLOGY PRIVATE LIMITED GIBT KEINE GEWÄHRLEISTUNG IN BEZUG AUF DIESES HANDBUCH ODER JEGLICHE ANDERE HIERIN ENTHALTENE INFORMATION UND LEHNT HIERMIT AUSDRÜCKLICH SÄMTLICHE STILLSCHWEIGENDEN GEWÄHRLEISTUNGEN DER MARKTFÄHIGKEIT ODER GEBRAUCHSTAUGLICHKEIT FÜR EINEN BESTIMMTEN ZWECK IN HINSICHT AUF ALLES VORHER GESAGTE AB. STELLAR INFORMATION TECHNOLOGY PRIVATE LIMITED ÜBERNIMMT KEINE HAFTUNG FÜR SCHÄDEN, DIE DIREKT ODER INDIREKT AUS HIERIN ENTHALTENEN TECHNISCHEN ODER TYPOGRAFISCHEN FEHLERN ODER AUSLASSUNGEN ENTSTANDEN SIND, ODER FÜR DISKREPANZEN ZWISCHEN DEM PRODUKT UND DEM HANDBUCH. UNTER KEINEN UMSTÄNDEN HAFTET STELLAR INFORMATION TECHNOLOGY PRIVATE LIMITED FÜR BEILÄUFIG ENTSTANDENE, FOLGE- ODER KONKRETE SCHÄDEN ODER FÜR ERHÖHTEN SCHADENSERSATZ, BASIEREND AUF SCHADENSERSATZ RECHT, VERTRAG ODER ANDEREM, DIE AUS ODER IN ZUSAMMENHANG MIT DIESEM HANDBUCH ODER IRGENDEINER ANDEREN HIERIN ENTHALTENEN INFORMATION ODER DEM GEBRAUCH DERSELBEN ENTSTEHEN.** 

#### **Warenzeichen**

**Stellar Deduplicator for Outlook® ist ein eingetragenes Warenzeichen der Stellar Information Technology Private Limited.**

**Windows Vista®, Windows 7®, Windows 8®, Windows 8.1®, Windows 10® sind eingetragene Warenzeichen der Microsoft® Corporation Inc.**

**Alle Warenzeichen anerkannt.**

**Alle anderen Marken- und Produktnamen sind Warenzeichen oder eingetragene Warenzeichen ihrer jeweiligen Unternehmen.**

### **Lizenzvereinbarung - Stellar Deduplicator for Outlook**

#### **Stellar Deduplicator for Outlook**

Copyright © Stellar Information Technology Private Limited. INDIA

#### [www.stellarinfo.com](http://www.stellarinfo.com/)

Alle Rechte vorbehalten.

Alle hier genannten Produktnamen sind Warenzeichen der jeweiligen Eigentümer.

Diese Lizenz gilt für die standardlizenzierte Version von **Stellar Deduplicator for Outlook**.

Ihre Zustimmung zu dieser Lizenz

Sie sollten die folgenden Geschäftsbedingungen sorgfältig lesen, bevor Sie diese Software verwenden, installieren oder verteilen, es sei denn, Sie haben eine andere Lizenzvereinbarung, die von Stellar Information Technology Private Limited unterzeichnet wurde.

Wenn Sie nicht mit allen Bedingungen dieser Lizenz einverstanden sind, dann kopieren, installieren, verbreiten oder verwenden Sie keine Kopie von **Stellar Deduplicator for Outlook**, bei der diese Lizenz enthalten ist. Sie können das gesamte Paket unbenutzt, und ohne dass ein Aktivierungsschlüssel angefordert wurde, innerhalb von 30 Tagen nach dem Kauf für eine volle Rückerstattung des Kaufpreises zurückgeben.

Die Bedingungen dieser Lizenz beschreiben die zulässige Nutzung und die Benutzer einer jeden einzelnen lizenzierten Kopie von **Stellar Deduplicator for Outlook**. Mit dieser Lizenz, haben Sie als Besitzer einer gültigen Einzelbenutzerlizenz das Recht, eine einzige lizenzierte Kopie von **Stellar Deduplicator for Outlook** zu verwenden. Wenn Sie oder Ihre Organisation über eine gültige Mehrbenutzerlizenz verfügen, haben Sie oder Ihre Organisation das Recht, eine gewisse Anzahl von lizenzierten Kopien von **Stellar Deduplicator for Outlook** zu verwenden, wobei die Anzahl jener Anzahl der Kopien entspricht, die in den ausgestellten Dokumenten bei der Erteilung der Lizenz durch Stellar angegeben ist.

#### **Lizenzumfang**

Jede lizenzierte Kopie von **Stellar Deduplicator for Outlook** kann entweder von einer einzigen Person oder nicht gleichzeitig von mehreren Personen verwendet werden, welche die auf einem einzigen Arbeitsplatz installierte Software persönlich verwenden. Dies ist keine Lizenz für den gleichzeitigen Gebrauch.

Alle Rechte jeder Art in **Stellar Deduplicator for Outlook**, die nicht ausdrücklich in dieser Lizenz gewährt werden, sind vollständig und ausschließlich der Gesellschaft Stellar Information Technology Private Limited vorbehalten. Sie dürfen **Stellar Deduplicator for Outlook** nicht vermieten, ändern, übersetzen,

zurückentwickeln, dekompilieren, zerlegen oder ein abgeleitetes Werk basierend auf **Stellar Deduplicator for Outlook** erstellen, noch dürfen Sie erlauben, dass jemand anderes dies tut. Sie dürfen keiner anderen Person den Zugriff auf **Stellar Deduplicator for Outlook** gewähren, wenn diese Person in Verbindung mit einem Service-Büro, Anwendungs-Dienstleister oder einem ähnlichen Geschäft steht, noch jemandem anderen erlauben, dies zu tun.

#### **Gewährleistungsausschluss und Haftungsbeschränkungen**

**Stellar Deduplicator for Outlook** und alle dazugehörigen Software-Programme, Dateien, Daten und Materialien werden ohne Gewährleistung jeglicher Art, gleich ob ausdrücklich oder stillschweigend, vertrieben und bereitgestellt. Sie erkennen an, dass eine gute Datenverarbeitungsprozedur vorschreibt, dass jedes Programm, einschließlich **Stellar Deduplicator for Outlook** sorgfältig mit unkritischen Daten getestet werden muss, bevor man sich darauf verlassen kann, und Sie übernehmen hiermit das gesamte Risiko der Nutzung der von dieser Lizenz abgedeckten Kopien von **Stellar Deduplicator for Outlook**. Dieser Haftungsausschluss ist ein wesentlicher Bestandteil dieser Lizenz. Darüber hinaus berechtigt Stellar Sie oder eine andere Person in keinem Fall, **Stellar Deduplicator for Outlook** in Anwendungen oder Systemen zu verwenden, in denen ein Fehler beim Programm zu einer erheblichen Körperverletzung oder zum Verlust des Lebens führen kann. Eine solche Nutzung erfolgt ausschließlich auf eigenes Risiko und Sie können Stellar für keine Ansprüche oder Verluste in Bezug auf diese nicht autorisierte Nutzung haftbar machen.

In keinem Fall haftet Stellar Information Technology Private Limited oder dessen Lieferanten für irgendwelche besonderen, zufälligen, indirekten oder daraus resultierenden Schäden (einschließlich und ohne Einschränkung für Schäden, die zum Verlust von Geschäftsgewinnen, zu Betriebsunterbrechungen, zum Verlust von Geschäftsinformationen oder zu sonstigen Vermögensschäden führen), die aus der Nutzung oder der Nichtnutzung des Softwareprodukts oder der Bereitstellung oder Unterlassung von Supportleistungen resultieren, auch wenn Stellar Information Technology Private Limited auf die Möglichkeit solcher Schäden hingewiesen wurde. In jedem Fall beschränkt sich die gesamte Haftung von Stellar Information Technology Private Limited auf die von Ihnen für das Softwareprodukt tatsächlich gezahlte Summe.

#### **General**

Diese Lizenz ist die vollständige Erklärung der Vereinbarung zwischen den Parteien über den Gegenstand und ersetzt sämtliche anderen oder vorherigen Vereinbarungen, Kaufbestellungen, Abkommen und Absprachen. Diese Lizenz unterliegt den Gesetzen des Staates Delhi, Indien. Ausschließliche Rechtsprechung und ausschließlicher Gerichtsstand für alle Angelegenheiten, die diese Lizenz betreffen, unterliegen den Gerichten im Staat Delhi, Indien und Sie erkennen eine solche Gerichtsbarkeit und den Gerichtsstand an. Es gibt keine Drittbegünstigten von irgendwelchen Versprechungen, Verpflichtungen oder Darstellungen, die von Stellar gemacht wurden. Jede Verzichtserklärung von Stellar auf eine Verletzung dieser Lizenz durch Sie stellt keinen Verzicht von

Stellar auf irgendeine andere oder zukünftige Verletzung derselben Bestimmung oder einer anderen Bestimmung dieser Lizenz dar.

**Copyright © Stellar Information Technology Private Limited. Alle Rechte vorbehalten.**

# **Über Stellar**

**Stellar Data Recovery** ist bereits seit zwei Jahrzehnten ein weltweit führender Anbieter von Lösungen hinsichtlich der Datenrettung, Datenmigration und Datenlöschung. **Stellar Data Recovery** ist ein kundenorientierter, hoch gelobter, globaler Anbieter von Lösungen hinsichtlich der Datenwiederherstellung, Datenmigration & Löschung, wobei sowohl für große Unternehmen, KMU & Heimanwender kostengünstige Lösungen angeboten werden. **Stellar Data Recovery** hat seinen Hauptsitz in Neu-Delhi, Indien und hat auch eine starke Präsenz in den USA, Europa & Asien.

#### **Produktlinie:**

#### **Datenrettung**

Eine sehr breite Auswahl an Datenrettungssoftware, die Ihnen bei der Rettung Ihrer wertvollen Daten hilft, wenn diese durch versehentliche Formatierung, Virusprobleme, Fehlfunktion der Software, Löschung einer Datei/eines Verzeichnisses oder sogar Sabotage verloren gegangen sind![.Mehr Infos >>](http://www.stellarinfo.com/disk-recovery.htm)

#### **Dateirettung**

Die umfassendste Auswahl an Software zur Rettung gelöschter Dateien für Windows sowie Reparaturtools für MS Office. [Mehr Infos >>](http://www.stellarinfo.com/undelete.htm)

#### **E-Mail-Rettung**

Eine breite Auswahl an Anwendungen zur Mail-Rettung, Mail-Reparatur und Mail- Umwandlung für MS Outlook, MS Outlook Express und MS Exchange, die dann nützlich ist, wenn es aufgrund von beschädigter und korrupter E-Mail zu einem Datenverlust gekommen ist. [Mehr Infos >>](http://www.stellarinfo.com/mail-recovery.htm)

#### **Datensicherung**

Eine große Auswahl an Anwendungen zur Verhinderung eines Datenverlusts, zur Erstellung von Sicherheitskopien sowie zur Überwachung der Festplatte, die eine vollständige Sicherung der Daten im Falle einer Beschädigung der Festplatte sicherstellen[. Mehr Infos >>](http://www.stellarinfo.com/prevent-dataloss.htm)

#### **Datendesinfektion**

Das Utility zur Datensäuberung und Dateilöschung kann ausgewählte Ordner, Dateigruppen, ganzes logische Laufwerke sowie Systemspuren und Internetspuren löschen. Sobald die Daten mit dem Lösch-Utility Stellar Fesplatten-Bereinigung - Data File entfernt worden sind, liegen sie außerhalb des Bereichs, der von einer Datenrettungssoftware oder einem Utility gerettet werden kann. [Mehr Infos >>](http://www.stellarinfo.com/file-eraser.htm)

#### **Datenlöschung**

Die Stellar Software zur Datenlöschung unter der Marke BitRaser hilft Unternehmen und Verbrauchern, vertrauliche Daten dauerhaft zu löschen, so dass sie selbst nach einer Datenwiederherstellung/Datenrettung nicht mehr zugänglich sind. Sie können eine High-Speed Massendatenlöschung durchführen & Lösch-Zertifikate für Audit-Zwecke generieren. BitRaser unterstützt 24 internationale Standards zur Datenlöschung. [Mehr Infos >>](http://www.stellarinfo.com/prevent-dataloss.php)

Weitere Informationen über uns finden Sie auf [www.stellarinfo.com](http://www.stellarinfo.com/)